## **Операторские панели <del>V</del>** и последника и производительно и производительно и производительно и производительно и производительно и производительно и производительно и производительно и производительно и производительно и

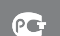

ТУ 4032
002
46526536
2006 Сертификат соответствия № РОСС RU.ME67.B05541

### **Поддержка протокола Modbus**

### **Панель оператора ОВЕН ИП320**

- **РАБОТА В СЕТИ RS-485 И RS-232** в режиме Master/Slave
- **СОВМЕСТИМОСТЬ С КОНТРОЛЛЕРАМИ** различных фирмпроизводителей
- **ПОДДЕРЖКА УНИВЕРСАЛЬНОГО ПРОТОКОЛА** Modbus RTU
- **И МОНОХРОМНЫЙ ГРАФИЧЕСКИЙ ЖК ДИСПЛЕЙ** с разрешением 192×64 пиксела и подсветкой
- **НИ** ЧТЕНИЕ И РЕДАКТИРОВАНИЕ ЗНАЧЕНИЙ ПАРАМЕТРОВ и передача их в сеть
- **В ЗАЩИТА С ПОМОЩЬЮ ПАРОЛЯ** от несанкционированного изменения значений параметров и перехода на другой экран
- **НАПРЯЖЕНИЕ ПИТАНИЯ** 24 В постоянного тока
- **БЕСПЛАТНАЯ ПРОГРАММА «КОНФИГУРАТОР ИП320»**

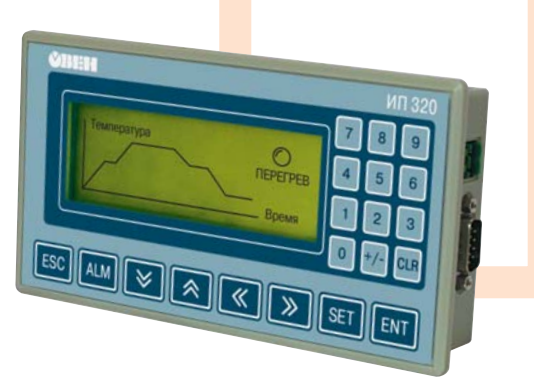

**Графическая панель оператора ИП320 поддерживает совместную работу с ОВЕН ПЛК, с модулями ОВЕН МВА8, МВУ8, а также с приборами и контроллерами других производителей**

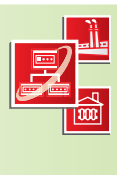

### *Схема работы панели оператора ОВЕН ИП320 в промышленной сети*

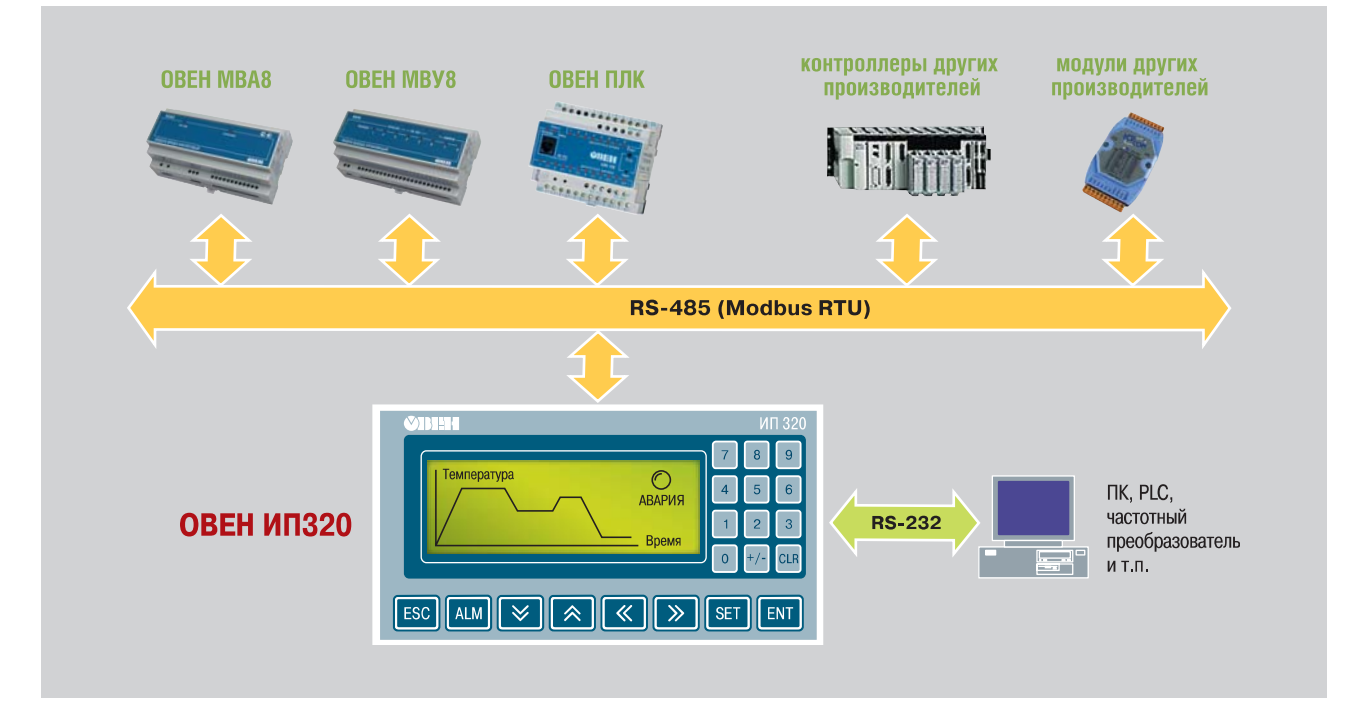

**Интерфейсы RS485, RS232**

В панели оператора ИП320 установ лены модули двух интерфейсов: RS-485 и RS-232.

### **Интерфейс RS485** позволяет:

- получать из сети значения любых параметров;
- передавать в сеть значения редак тируемых параметров.

#### По интерфейсу RS-232 можно:

- программировать панель на ПК (программа-конфигуратор поставляется **бесплатно**);
- получать информацию от различного оборудования (например, ОВЕН ПЛК или программируемого контроллера другого производителя).

Подключение ИП320 к ПК или контрол леру производится напрямую (без ис пользования адаптера).

Панель оператора ИП320 работает в режиме «мастера» сети или «подчи ненного» по портам RS-485 и RS-232.

### **Поддержка универсального протокола Modbus**

Сетевой обмен данными с ИП320 осуществляется по протоколу **Modbus RTU**. Поддержка распростра ненного протокола **Modbus** позволяет ИП320 работать в одной сети с конт роллерами и модулями как фирмы ОВЕН, так и других производителей.

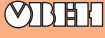

### WWW.ASUWORLD.RU (495) 789-4283, 789-4284

### *Элементы индикации и управления*

 $\left[$  ESC $\right]$  – независимо от текущего статуса дисплея, нажатие этой кнопки возвращает его к началь ному экрану. Как правило, начальным экраном пользова тель назначает либо главное меню проекта, либо наиболее часто используемый экран проекта.

 $\left| \frac{\mathsf{ALM}}{} \right|$  – при нажатии этой кнопки вызывается «Список тревог» (перечень нештатных ситуаций).

 $\left[\frac{\text{SET}}{\text{H}}\right]$  – кнопка служит для запуска процедуры редактиро вания значений параметров, а также для перехода между элементами редактирования в области текущего экрана.

 $\left| \begin{array}{c}$  = 3аписывает измененное значение текущего параметра и включает режим редактирова ния следующего параметра. После редактирования послед него параметра текущего экрана завершает процедуру редакти рования.

**На экране жидкокристаллического дисплея** 3.7" могут отображаться русские и английские символы, пиктограммы (индикатор, переключатель экранов и т.п.) и любые графические изображения. Дисплей монохромный, имеет фоновую подсветку.

Панель может отображать большое количество пользовательских экранов. Пользователь может последовательно переключать экраны кнопками  $\vee$  и  $\wedge$  или вызвать нужный экран функциональной кнопкой.

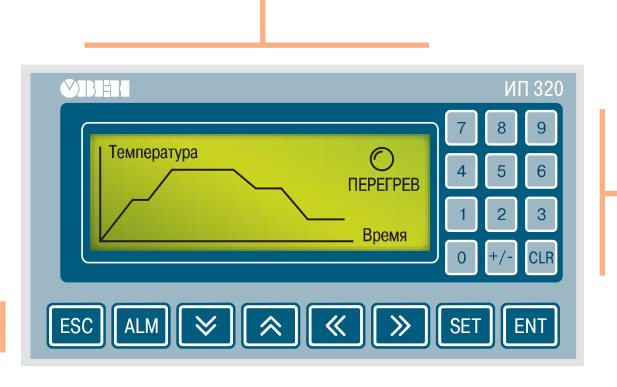

### **Кнопки редактирования значений параметров**

 $\begin{bmatrix} 9 \end{bmatrix}$  – этими кнопками  $\overline{0}$ набирается числовое значение параметра.

 $+/-$ – нажатие этой кнопки задает знак параметра («+» или «–»).

**CLR** – при нажатии этой кнопки происходит очистка области ввода редактируемого значения.

**Все 20 кнопок могут быть также запрограммированы как функциональные.** В этом случае по их нажатию будет осуществляться некоторая операция (вызов нужного экрана, изменение значения параметра, управление какимлибо механизмом и др.).

### *Конфигуратор ИП320*

Конфигурирование панели оператора осуществляется на ПК с помощью программы «Конфигуратор ИП320», которая предоставляется в комп лекте с прибором на компакт
диске. Программа удобна в использова нии и доступна в обучении.

Конфигуратор ИП320 предназначен для создания, редактирования и сохранения пользовательских экранов, которые будут отображаться на дисплее прибора. Каждый экран содержит набор базовых элементов для задания функций панели.

Программа позволяет вводить буквы и символы (русские или английс кие), динамический текст, различные графические изображения, зада вать параметры для чтения и редактирования, индикаторы состояния процесса, графики, линейки, элементы переключения экранов и т.п.

Совокупность экранов образует проект, который можно загрузить в па нель или сохранить в виде файла на жестком диске компьютера.

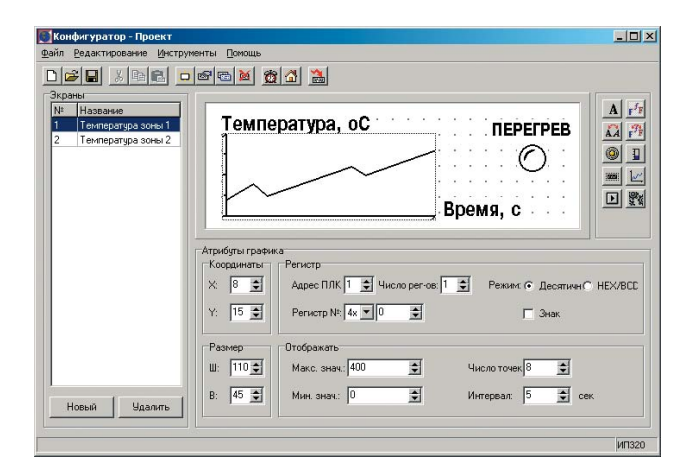

### *Технические характеристики*

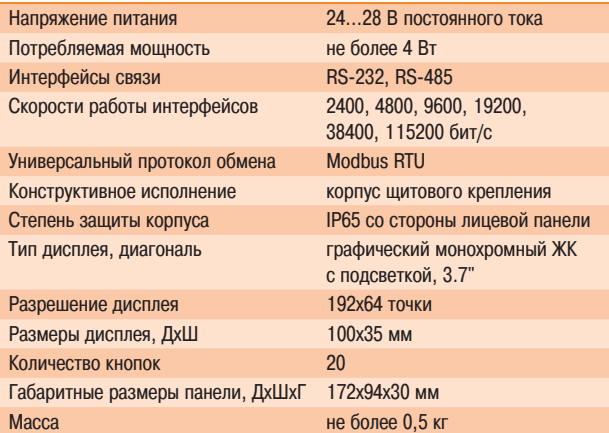

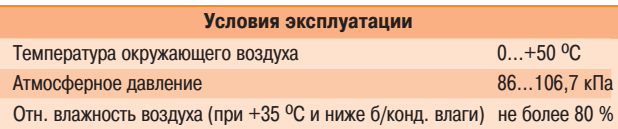

### *Комплектность*

- 1. Панель оператора ИП320.
- 2. Комплект крепежных элементов.
- 3. Разъем для подключения питания.
- 4. Переходник.
- 5. Компакт-диск с программным обеспечением и документацией.
- 6. Паспорт и руководство по эксплуатации.
- 7. Гарантийный талон .

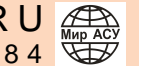

### *Габаритные и установочные размеры*

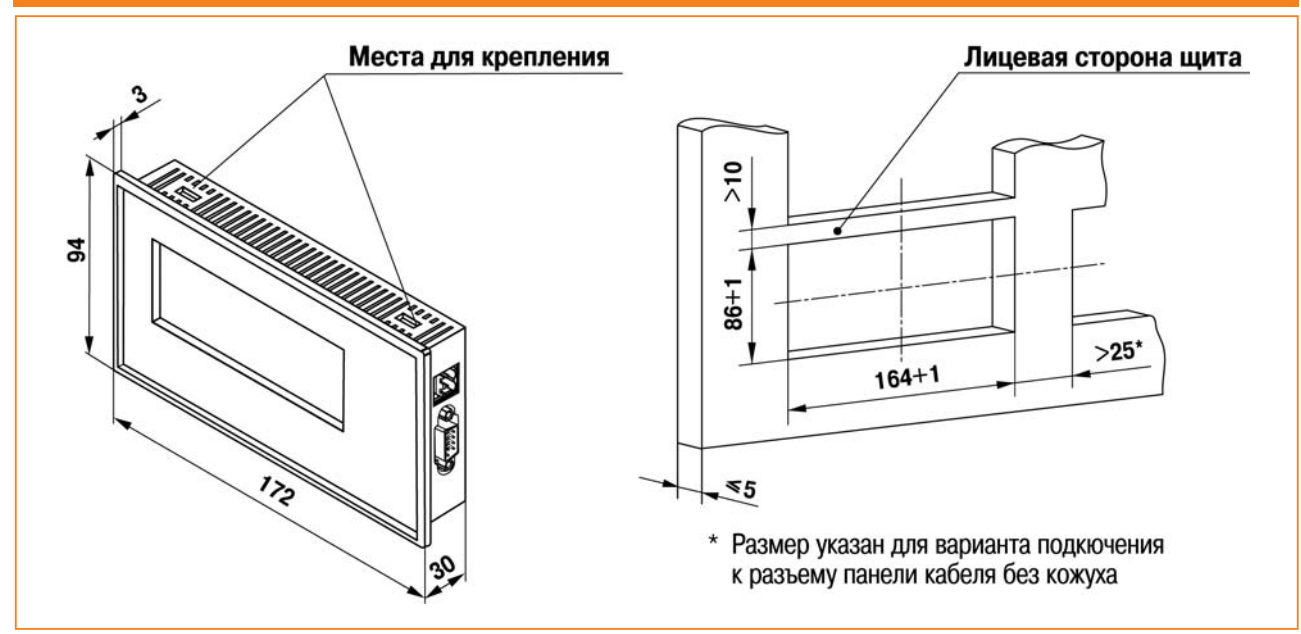

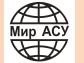

# Панель оператора **OBEH CMU1**

TY 4032-001-46526536-2006

NI 71

- **PABOTA B CETH RS-485 M RS-232 NO RDOTOKOJAM** OBEH, Modbus ASCII, Modbus RTU
- **РАБОТА В РЕЖИМАХ MASTER, SLAVE, в том числе** с использованием сетевых входов при работе по протоколу ОВЕН
- **ОТОБРАЖЕНИЕ ДАННЫХ**, полученных из сети, на цифровых индикаторах (значения 4 параметров)
- РЕДАКТИРОВАНИЕ ЗНАЧЕНИЙ ПАРАМЕТРОВ и передача их  $\mathcal{L}_{\mathcal{A}}$ в сеть
- 6 ДИСКРЕТНЫХ ВХОДОВ для подключения датчиков типа «сухой контакт» или транзисторных ключей n-p-n типа с открытым коллектором
- **НАПРЯЖЕНИЕ ПИТАНИЯ** ~220 В или =24 В
- БЕСПЛАТНАЯ ПРОГРАММА «КОНФИГУРАТОР СМИ1»
- Помехоустойчивость благодаря импульсному источнику питания 90...264 В частотой 47...63 Гц

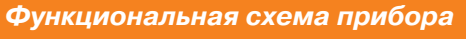

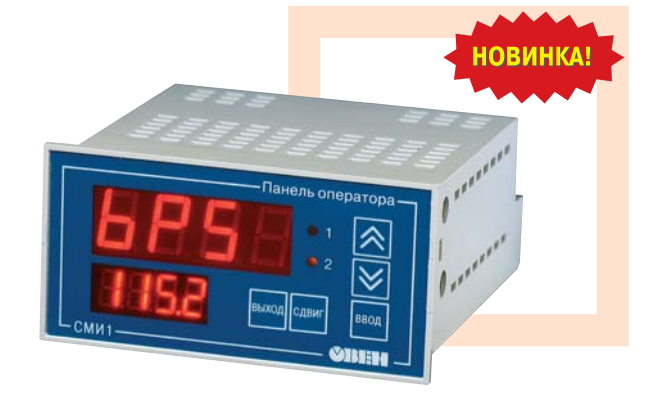

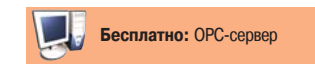

Панель индикации данных с функциями редактирования для распределенных систем управления в сети RS-485 и RS-232 (протоколы Modbus ASCII/RTU, OBEH). Может использоваться совместно

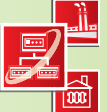

с программируемыми контроллерами (ОВЕН ПЛК или др.), модулями ввода/вывода ОВЕН МВА8, МВУ8 и т.д.

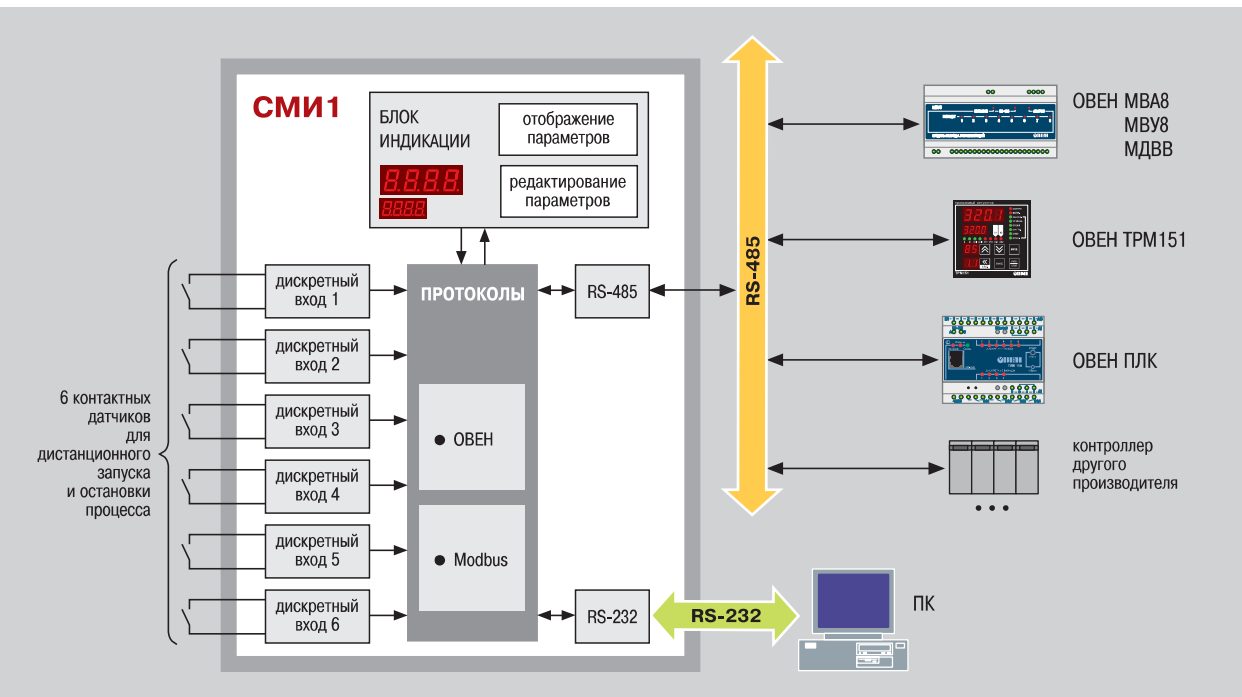

### Интерфейсы RS-485, RS-232

В СМИ1 установлены модули двух независимых интерфейсов: RS-485 и **RS-232** 

### Интерфейсы RS-485 и RS-232 по-ЗВОЛЯЮТ:

- конфигурировать прибор на ПК;
- получать из сети значения любых параметров:
- передавать в сеть сигналы с дискретных входов и значения редактируемых параметров.

Подключение СМИ1 к ПК по интерфейсу RS-485 производится через адаптер OBEH AC3-М или AC4.

По интерфейсу RS-232 подключение СМИ1 к ПК производится напрямую (без использования адаптера). Этот интерфейс удобно использовать для конфигурирования прибора.

WWW.ASUWORLD.RU

 $(495) 789 - 4283, 789 - 4284$ 

### Поддержка протоколов **OBEH и Modbus**

Для сетевого обмена с СМИ1 пользователь может использовать следующие протоколы: OBEH, Modbus RTU, Modbus ASCII. Конфигурирование СМИ1 осуществляется по протоколу OBEH.

Поддержка распространенного протокола Modbus позволяет СМИ1 работать в одной сети с контроллерами и модулями как фирмы OBEH, так и других производителей.

Технические характеристики и цены могут быть изменены без предварительного уведомления.

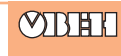

### Работа в режимах Master («мастер» сети) и Slave

СМИ1 можно использовать в качестве «мастера» сети по одному из портов RS-485 или RS-232. При этом другой порт будет работать в режиме Slave, т. е. «подчиненный», и функцию «мастера» может выполнять персональный компьютер.

СМИ1 может работать также в режиме Slave по обоим портам.

Функция СМИ1 «мастер сети» особенно полезна, если сеть состоит из приборов и модулей, которые могут работать только в режиме Slave (см. пример 1).

### Конфигурирование СМИ1

Конфигурирование панели оператора осуществляется на ПК с помощью программы «Конфигуратор СМИ1». Программа предоставляется бесплатно.

В конфигураторе пользователь задает: • сетевые настройки:

- список параметров для отображения
- на индикаторах (до 4 параметров); список параметров для редактиро-
- вания оператором (до 16 парамет- $DOB$ ):
- таблицу «мастера» сети для организации опроса и пересылки параметров.

### Дискретные входы СМИ1

СМИ1 имеет 6 дискретных входов, к которым можно подключать устройства с «сухими» контактами (например, кнопки). Сигнал с дискретного входа перелается в сеть и может быть использован, например, для дистанционного запуска и остановки программы ПЛК (см. пример 2).

**СМИ1** 

Шестой дискретный вход можно программно настроить таким образом, что подключенный к нему контакт будет использоваться для дистанционного запрета редактирования параметров.

### Элементы индикации и управления

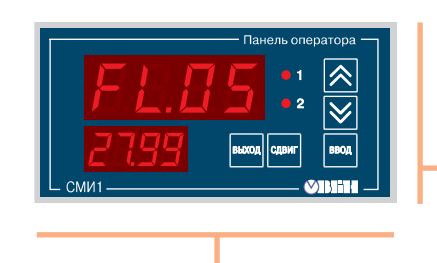

Режим «Отображение параметров»

В этом режиме СМИ1 может отображать на цифровых

- символьные константы, обозначающие имена параметров;

пользователь определяет при конфигурировании СМИ1 на ПК.

Отображение параметров осуществляется на двух экранах:

**Кнопками**  $\left[\frac{1}{2}\right]$  и  $\left|\frac{1}{2}\right|$  осуществляется смена экрана.

Светодиоды «1» и «2» показывают номер текущего экрана.

Список для вывода на индикацию, включающий до 4-х параметров,

- значения параметров, полученных по сети RS;

значения редактируемых параметров;

- значения сетевых фильтров.

на экране 1 - параметры 1 и 2; - на экране  $2$  - параметры 3 и 4.

индикаторах:

 $-$ 

### Панель оператора СМИ1 может работать в двух режимах. Переход из режима «Отображение параметров» в режим «Редактирование параметров» осуществляется кнопкой [ввод]

### Режим «Редактирование параметров»

В этом режиме оператор может редактировать значения параметров и передавать их в сеть RS (см. пример 3).

Список параметров для редактирования, включающий до 16 параметров, пользователь задает при конфигурировании СМИ1 на ПК. При этом он может задать каждому параметру имя, которое будет отображаться на индикаторе.

### Цифровые индикаторы СМИ1 отображают:

- верхний индикатор имя параметра,
- нижний индикатор значение параметра.

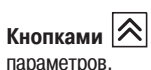

**Кнопками**  $|\hat{\mathcal{R}}|$  и  $|\mathcal{\vee}|$  можно пролистывать список редактируемых

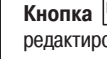

Кнопка <sup>| ВВОД</sup> используется для активирования процеса редактирования и записи значения параметра.

**Кнопка ВЫХОД** дает возможность прекратить процесс редактирования без записи нового значения.

Кнопка <sup>сдвиг</sup> предназначена для «сдвига окна» с целью просмотра разрядов, не поместившихся на индикаторе.

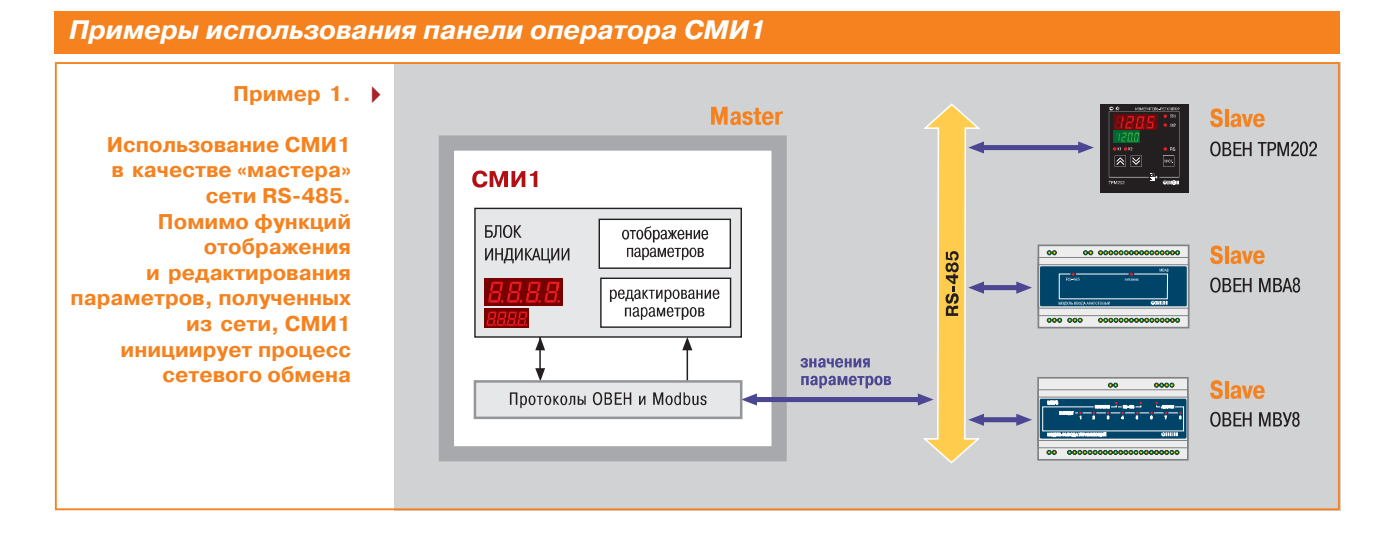

#### *Примеры использования панели оператора СМИ1* **Пример 2.** Программа<br>технологического **Использование** nnouecca контактный **СМИ1** дистан-<br>ционный **дискретного входа СМИ1** датчик RS-485 **для дистанционного** запуски дискретный Протокол<br>Modbus Ň **запуска/остановки ВХОЛ** остановка **программы ОВЕН ПЛК** процесса ОВЕН ПЛК **Пример 3.** Программа CM<sub>M1</sub> **Дистанционное** технологического<br>процесса **редактирование**  $\hat{\mathbb{Z}}$ **параметра (уставки** RS-485 уставка отредактированное<br>значение уставки ⊠ **в программе ОВЕН ПЛК) RADOA** CARRY Book **с панели СМИ1** ОВЕН ПЛК

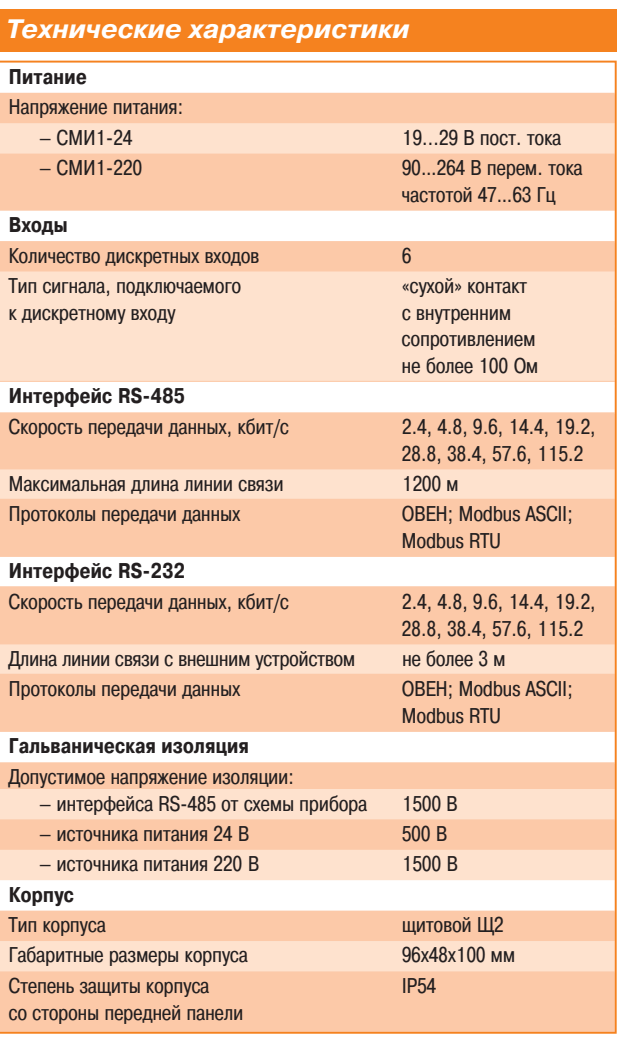

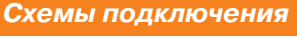

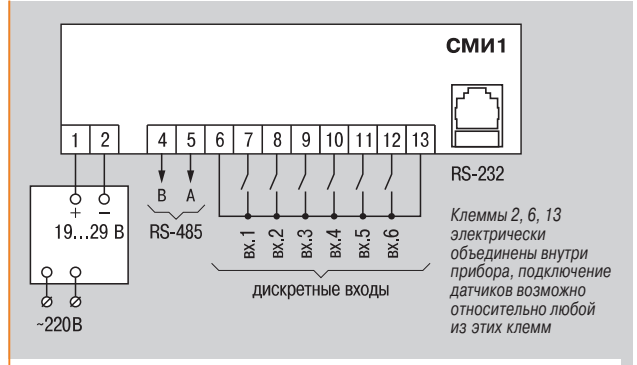

**Схема подключения СМИ124**

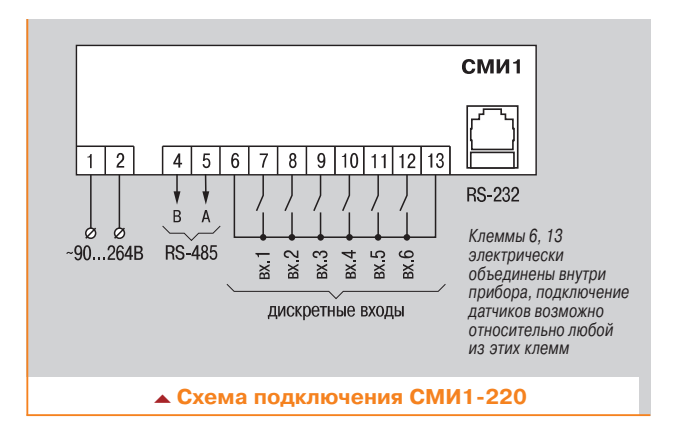

### *Обозначение при заказе*

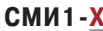

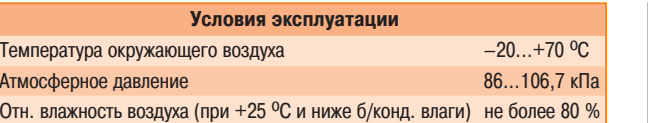

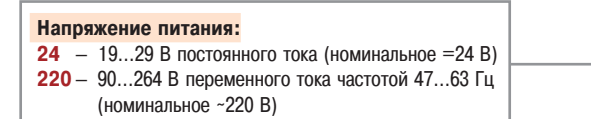

### *Комплектность*

- 1. Панель индикации СМИ1.
- 2. Паспорт и руководство по эксплуатации.
- 3. Гарантийный талон.
- 4. Компакт-диск с программным обеспечением

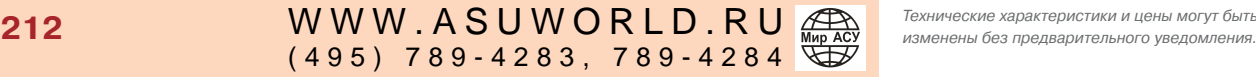

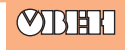